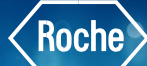

## Establishing Previous Test Result as Current **Results**

After having repeated a test, with or without dilution, you realize that the last result you obtained is not valid. Therefore, you want to use a previous result as the current one.

## To Establish Previous Test Results as Current Results

- 1. Once logged into the cobas<sup>®</sup> infinity software, select the **Main** tab
- 2. Click on **Menu**
- 3. Navigate to **Work areas**
- 4. Select the Work area you wish to view

**Please note:** The Work area names are customized per laboratory. What you see in our example won't necessarily reflect the names of your Work Areas.

- 5. Double click the desired order from the Monitoring screen to bring up the Validation screen. When accessing a Validation screen from a work area, consider the following:
	- All the filters selected in the work area are also applied in the Validation screen. Therefore, if work area tests are filtered by location, the same filter is applied in the Validation screen
	- By double-clicking an order in the work area, you apply the criterion selected in the Validation criterion dropdown list. Therefore, the orders matching the criterion are validated

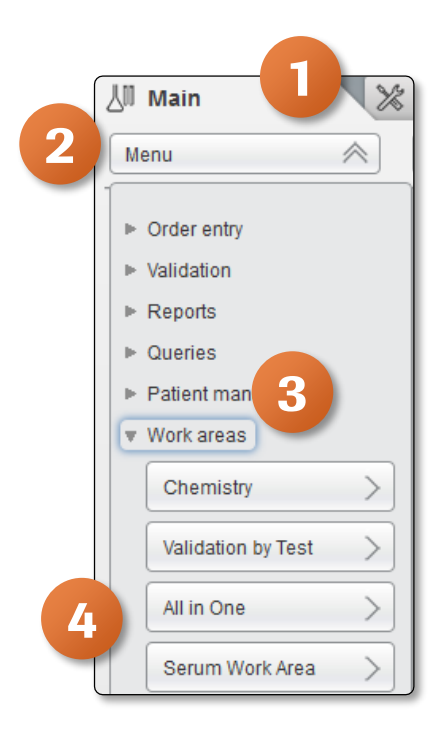

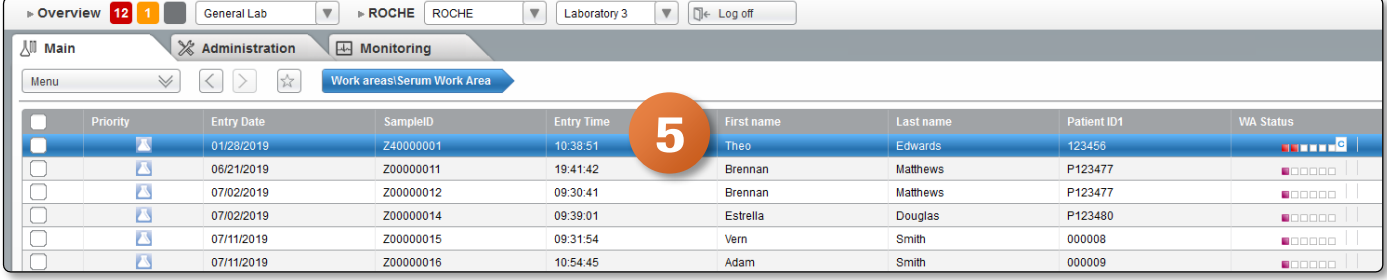

## Establishing Previous Test Result as Current<br>Results **Results**

- 6. Select the check box of a test
- 7. Click the **Repetitions** button

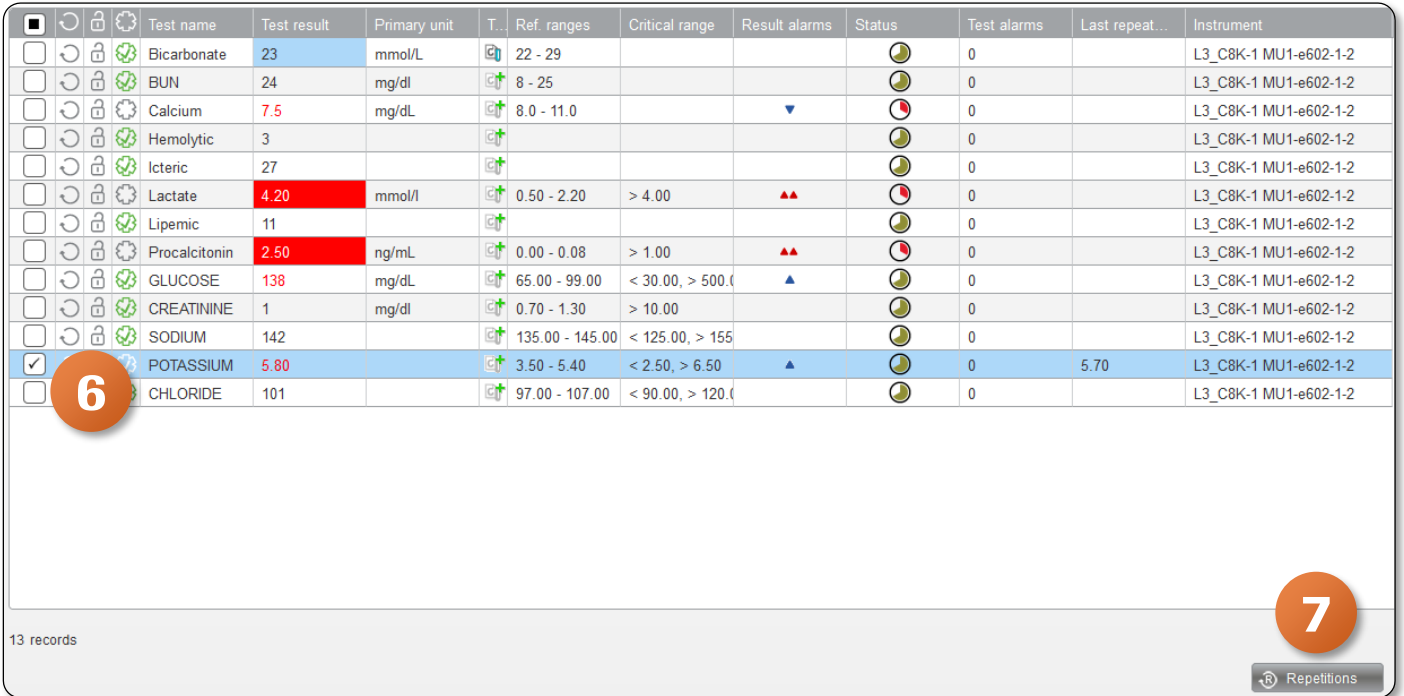

- 8. In the Repetitions screen, select the result you want to establish as the current one
- 9. Click the **Current** button
- 10. Return to your Validation screen
- 11. Click on  $\boxed{\Box}$  save  $\boxed{\phantom{a}}$  button
- 12. The result you selected as current is now displayed as the test result

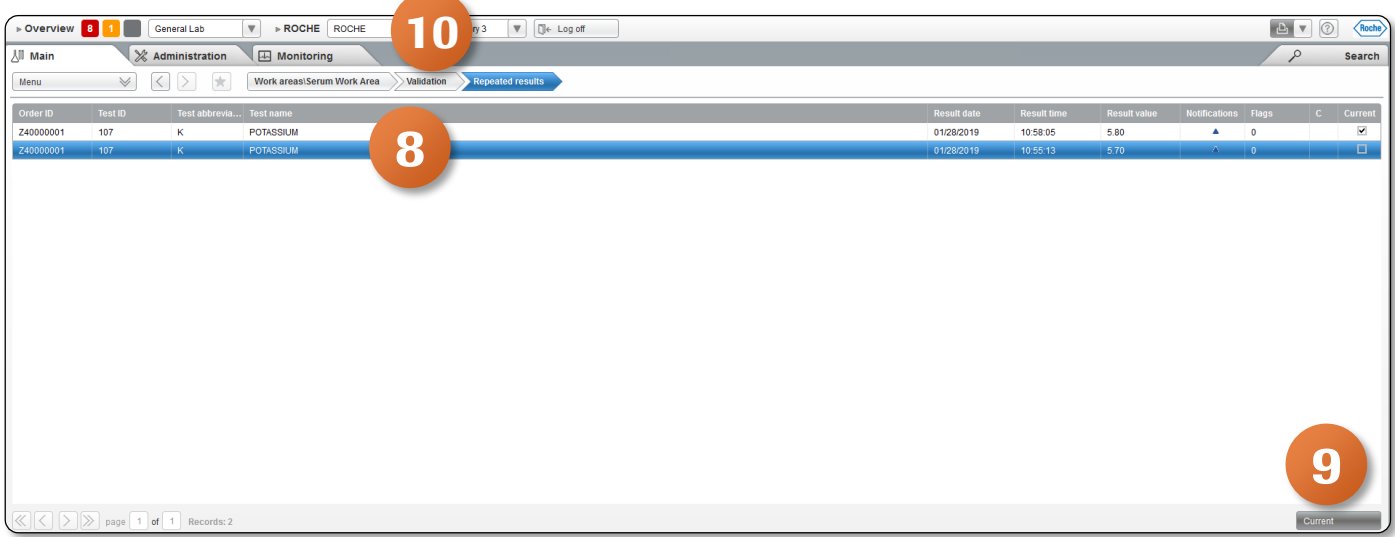

COBAS INFINITY is a trademark of Roche.

All other product names and trademarks are the property of their respective owners. ©2020 Roche Diagnostics. All rights reserved.

2 TT-00817-01